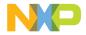

## QUICK START GUIDE

S12ZVM 3-PHASE MOTOR CONTROL EVALUATION BOARD

## MCSXSR1CS12ZVM

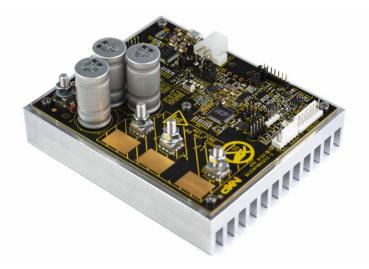

### S12ZVM 3-PHASE MOTOR CONTROL EVALUATION BOARD

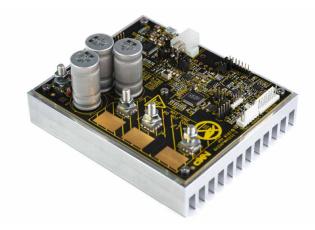

Figure 1: S12ZVM 3-phase motor control evaluation board

#### GET TO KNOW THE MCSXSR1CS12ZVM

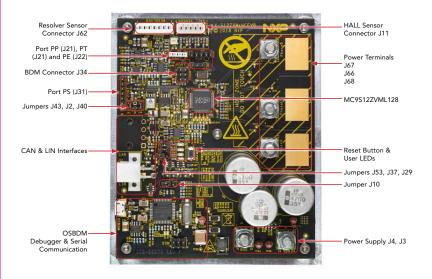

Figure 2: S12ZVM 3-phase motor control evaluation board description

### **HEADER/PINOUT**

MCSXSR1CS12ZVM is designed to control 3-phase AC motors up to 1 kW. Several configuration jumpers have to be set prior to the application

| FUNCTION | S12ZVM PIN | PIN   |
|----------|------------|-------|
| VBAT     | -          | J3    |
| GND      | -          | J4    |
| VCC      | EVDD       | J11-1 |
| GND      | -          | J11-2 |
| HALL_A   | PT1        | J11-3 |
| HALL_B   | PT2        | J11-4 |
| HALL_C   | PT3        | J11-5 |
| NC       | NC         | J11-6 |
| GPIO     | PP0        | J21-1 |
| GPIO     | PP1        | J21-2 |
| GPIO     | PP2        | J21-3 |
| GND      | -          | J21-4 |
| GPIO     | PE0        | J22-1 |
| GPIO     | PE1        | J22-2 |
| GND      | -          | J22-3 |
| GPIO     | PS0        | J31-1 |
| GPIO     | PS1        | J31-2 |
| GPIO     | PS2        | J31-3 |
| GPIO     | PS3        | J31-4 |
| GPIO     | PS4        | J31-5 |
| GPIO     | PS5        | J31-6 |
| GND      | -          | J31-7 |

| FUNCTION    | S12ZVM PIN | PIN   |
|-------------|------------|-------|
| BKGD        | BKGD       | J34-1 |
| GND         | -          | J34-2 |
| NC          | NC         | J34-3 |
| U_RESET     | RST        | J34-4 |
| NC          | NC         | J34-5 |
| +5VU        | -          | J34-6 |
| RES_GENP    | -          | J62-1 |
| RES_GENM    | -          | J62-2 |
| RES_SIN     | -          | J62-3 |
| RES_SIN_REF | -          | J62-4 |
| RES_COS     | -          | J62-5 |
| RES_COS_REF | -          | J62-6 |
| GND         | -          | J62-7 |
| +5VA        | -          | J62-8 |
| PHASE_A     | -          | J66   |
| PHASE_B     | -          | J67   |
| PHASE_C     | -          | J68   |

#### MCSXSR1CS12ZVM FEATURES

#### HARDWARE

- MCSXSR1CS12ZVM —S12ZVM Evaluation board for high power/high performance 3-phase motor control
- Single PCB hardware design up to 1 kW of power with optimized switching performance
- **Single-shunt current sensing** design for cost-sensitive applications
- Resolver hardware interface
- Integrated LIN & optional CAN connectivity support
- **OSBDM** programming/debugging with USB-to-SCI transceiver
- USB cable

#### SOFTWARE

- Automotive Motor Control Algorithm
  - Sensorless control of the 3-phase PMSM motor based on Field Oriented Control (FOC) allowing independent control of the magnetic field and torque/speed
- Evaluation version of the Automotive Math and Motor Control Library Set
  - control algorithm built on blocks of precompiled software library
- FreeMASTER and MCAT application tuning and variables tracking at different levels of the FOC cascade structure
- CodeWarrior 11.x—Example software created in CodeWarrior 11.0 or higher

## STEP-BY-STEP INSTRUCTIONS

## Download Software

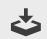

Download installation software and documentation at nxp.com/MCSXSR1CS12ZVM.

## **2** Install CodeWarrior for MCUs 11.x IDE

Download and install CodeWarrior for MCUs IDE version 11.0 or higher available at nxp.com/codewarrior.

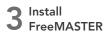

Download and install FreeMASTER runtime debugging tool available at <u>nxp.com/FreeMASTER</u>.

## **4** Jumper Settings

Ensure default MCSXSR1CS12ZVM jumper options (see page 9)

Downloaded from Arrow.com.

## **5** Connect the Power Supply

Connect appropriate 12 V power supply (8-18 V range or 3.5-18 V range with boost option enabled) to the power supply terminals J3 and J4 using M5 ring-eye connector and proper wiring (10 A/mm<sup>2</sup> max).

# 6 Connect the USB Cable

Connect MCSXSR1CS12ZVM to the PC using the USB cable. Allow the PC to automatically configure the USB drivers if needed.

# 7 Connect the Motor

Connect your motor to the output terminals J66, J67 and J68 using M5 ringeye connector and proper wiring (10 A/mm<sup>2</sup> max).

#### STEP-BY-STEP INSTRUCTIONS CONTINUED

## **8** Re-program the MCU using CodeWarrior for MCUs

Import the installed application software project in the CodeWarrior for MCUs:

- Start CodeWarrior for MCUs application
- Click File Import
- Select General Existing Projects into Workspace and click Next
- Select root directory: Navigate to the installed application directory: MC\_ DevKits\MCSXSR1CS12ZVM\sw
- Select either MCSXSR1CS12ZVM\_PMSM or MCSXSR1CS12ZVM\_BLDC
- Select Copy project into workspace. Click Finish
- Clear the project, click **Debug** to build and flash the software. Once flashed, **Run** the session and click **Disconnect** to release the USB resources.

**9** Fi

### FreeMASTER 3.0 Setup

- Start the FreeMASTER application
- Open FreeMASTER project <selected project> FreeMASTER\_control\ MCSXSR1CS12ZVM\_PMSM\_SW\_ CW11.pmp by clicking File – Open Project
- Click the green GO button in the FreeMASTER toolbar or press CTRL+G to enable the communication
- Successful communication is signalized in the status bar at the very bottom as "RS232 UART Communication;COMn; speed = 19200"

### APPLICATION CONTROL

- Motor Control Application Tuning (MCAT) tool – tool menu to display the application control page. When the power supply is connected to the board, the application is in **READY** state indicated by a blue LED on the board. The LED diode also indicates:
  - READY, INIT states slowly flashing LED
  - CALIB, ALIGN states flashing LED
  - RUN state lighting LED
  - FAULT state fast-flashing LED
- In case of pending faults, click the fault button Clear FAULT on the FreeMASTER MCAT Control Page.

- Start the application by pressing ON/ OFF button on the FreeMASTER MCAT control page.
- Set required speed by changing the Speed Required variable value manually in the variable watch window, or by clicking speed gauge in the MCAT control tab.
- To stop the application, click the ON/ OFF button on the FreeMASTER MCAT control page.

#### MCSXSR1CS12ZVM JUMPER OPTIONS

| JUMPER            | OPTION             | SETTING | DESCRIPTION                                            |
|-------------------|--------------------|---------|--------------------------------------------------------|
| J2                | CAN VREG           | Open    | CAN VREG disabled (default)                            |
|                   |                    | Short   | CAN VREG enabled (S12ZVMC version has to be populated) |
| J10 OSBDM Bootloa |                    | Open    | OSBDM Bootloader update disabled (default)             |
|                   | OSEDIVI BOOlioadei | Short   | OSBDM Bootloader update enable                         |
| J29 VDDX to BI    |                    | Open    | Supply of the OSBDM from VDDX disabled (default)       |
|                   |                    | Short   | Supply of the OSBDM from VDDX enabled                  |
| J37 LED2 Ena      |                    | Open    | User LED2 (D14) on PS5 disabled                        |
|                   | LED2 Enabled       | Short   | User LED2 (D14) on PS5 enabled (default)               |
| J40 VDDX Ballast  |                    | Open    | VSUP ballast transistor on VDDX disabled               |
|                   | VDDA Ballast       | Short   | VSUP ballast transistor on VDDX enabled (default)      |
| J43 VSUP          |                    | Open    | VSUP to VSUP2 for resolver disabled                    |
|                   | VSUP to Resolver   | Short   | VSUP to VSUP2 for resolver enabled (default)           |
| J53               | LED1 Enabled       | Open    | User LED1 (D15) on PS4 disabled                        |
|                   |                    | Short   | User LED1 (D15) on PS4 enabled (default)               |

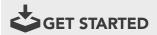

Download installation software and documentation at <a href="https://www.nxp.com/MCSXSR1CS12ZVM">nxp.com/MCSXSR1CS12ZVM</a>.

#### SUPPORT

Visit www.nxp.com/support for a list of support resources.

#### WARRANTY

Visit www.nxp.com/warranty for complete warranty information.

#### www.nxp.com/MCSXSR1CS12ZVM

NXP and the NXP logo are trademarks of NXP B.V. All other product or service names are the property of their respective owners. © 2020 NXP B.V.

Document Number: MCSXR1CS12ZVMQSG REV 1